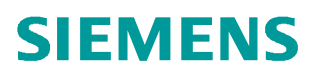

常问问题  **3/2017**

# 在 TIA V14 环境下 S7-1500F 与 ET200SP 实现 Profinet 安全相 关通讯的入门文档

**https://support.industry.siemens.com/cs/cn/zh/view/109756198**

Unrestricted

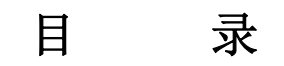

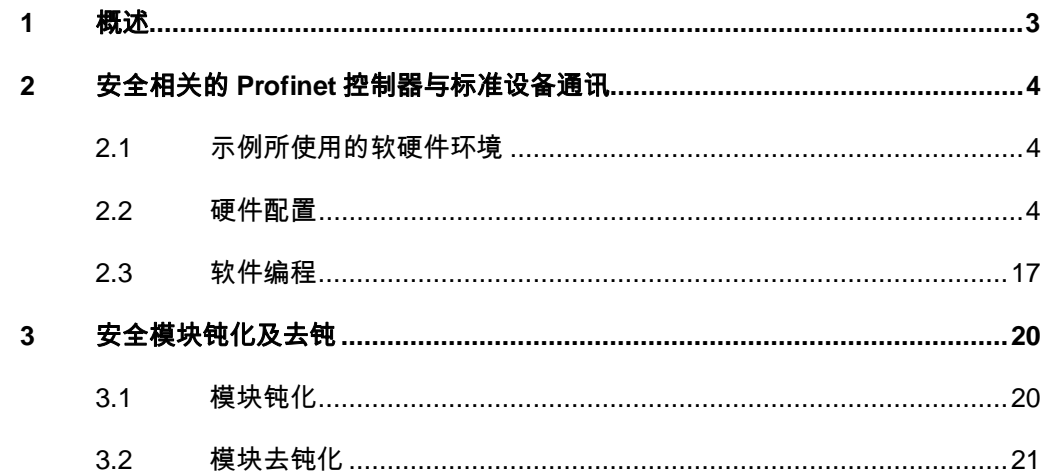

# <span id="page-2-1"></span><span id="page-2-0"></span>**1** 概述

与在标准系统中一样, 在 S7 分布式安全系统中具有 Profinet 接口的安全 CPU 与 ET200SP 标准 IO 设备可以进行安全相关的通讯。通过在硬件组态中进行网络连接,并在在 线状态下分配从站的设备名称及 F 目标地址来完成基本配置。

Copyright ⊚ Siemens<br>AG Copyright year<br>All rights reserved Copyright ã Siemens AG Copyright year All rights reserved

# <span id="page-3-0"></span>**2** 安全相关的 **Profinet** 控制器与标准设备通讯

在本例程中,将 CPU 1511F-1PN 作为 Profinet 控制器, ET200SP 作为 IO 设备。通过 两个设备的 PN 口进行安全相关的通讯。

### **2.1** 示例所使用的软硬件环境

- <span id="page-3-1"></span>• STEP7 Professional V14 SP1
- · STEP7 Safety Advanced V14 SP1
- · CPU1511F-1PN V2.1 订货号 6ES7 511-1FK01-0AB0
- · IM 155-6 PN ST 订货号 6ES7 155-6AU00-0BN0
- · ET200SP DI 订货号 6ES7 131-6BF00-0CA0
- · ET200SP F-DI 订货号 6ES7 136-6BA00-0CA0
- ET200SP F-DO 订货号 6ES7 136-6DB00-0CA0

### <span id="page-3-2"></span>**2.2** 硬件配置

1) 点击"新建项目"输入项目名称(CPU1511F\_ET200SP),点击"OK",完成项目创 建, 如图 2-1 所示。

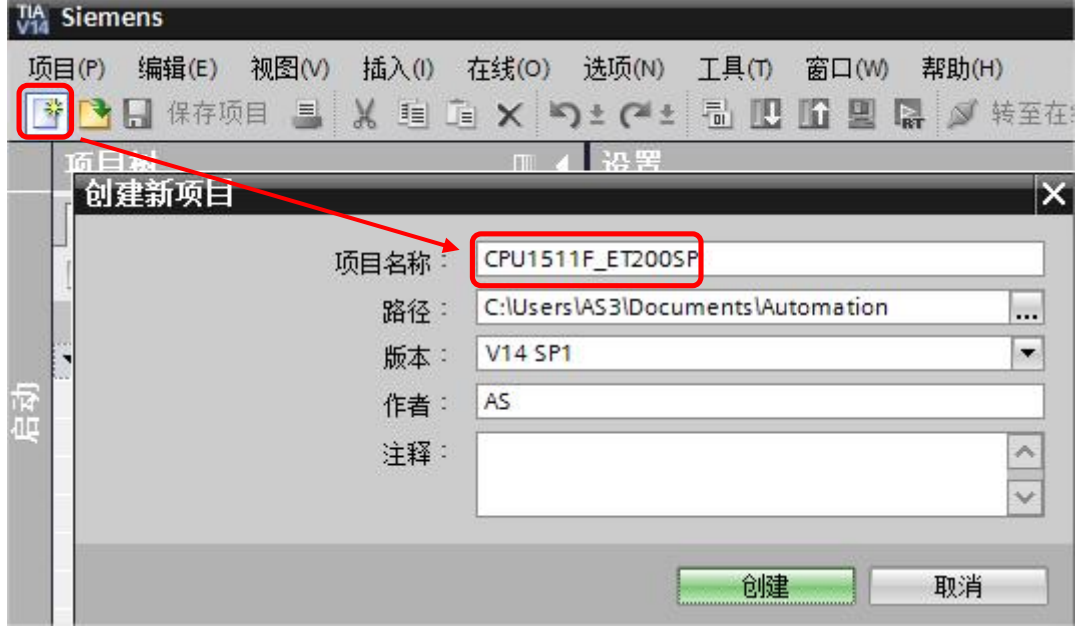

图 2-1 创建项目

Copyright © Siemens<br>AG Copyright year<br>All rights reserved Copyright ã Siemens AG Copyright year All rights reserved

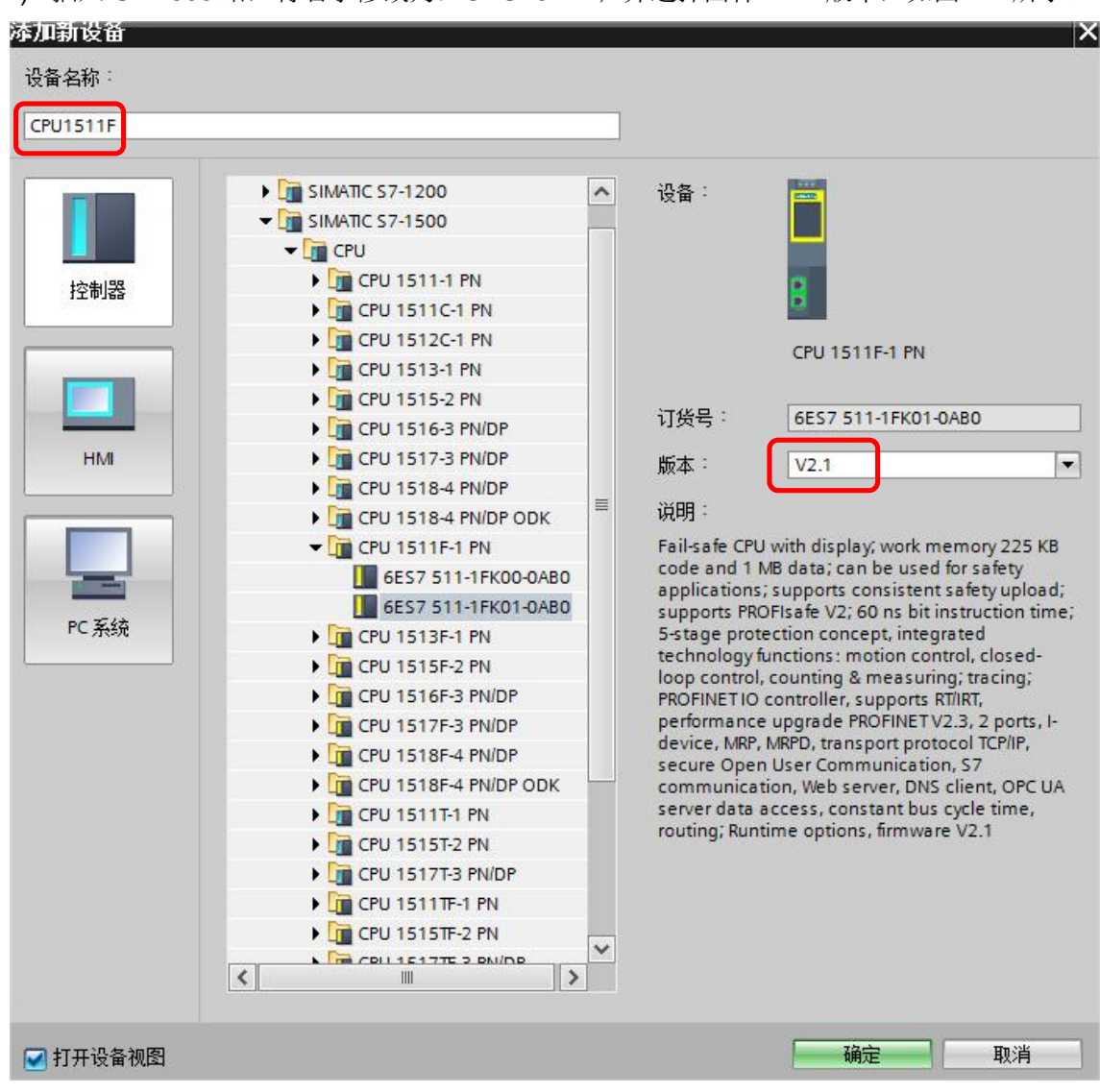

2) 插入 S7-1500 站, 将名字修改为: CPU1511F; 并选择固件 V2.1 版本, 如图 2-2 所示。

图 2-2 插入站

Copyright ã Siemens AG Copyright year All rights reserved

Copyright © Siemens<br>AG Copyright year<br>All rights reserved

3) 在项目树中双击" Safety Administration"功能, 在右侧页面中使能安全密码保护并设置 安全程序密码,如图 2-3 所示。

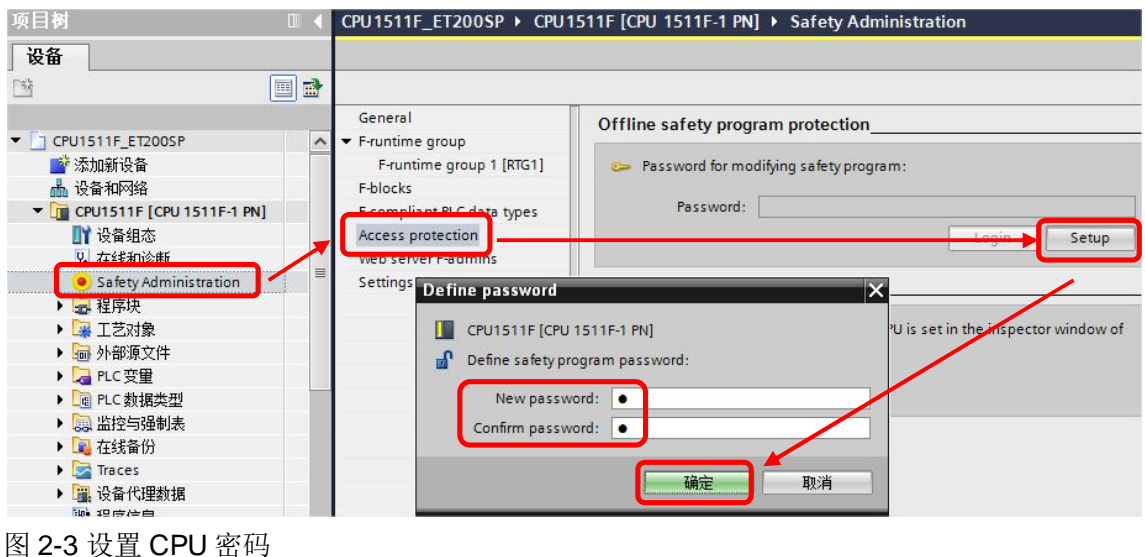

- 
- 4) 在设备组态中双击 CPU 的以太网口,选择属性页面中的以太网地址设置 IP 地址(通过 以太网编程下载),如图 2-4 所示。

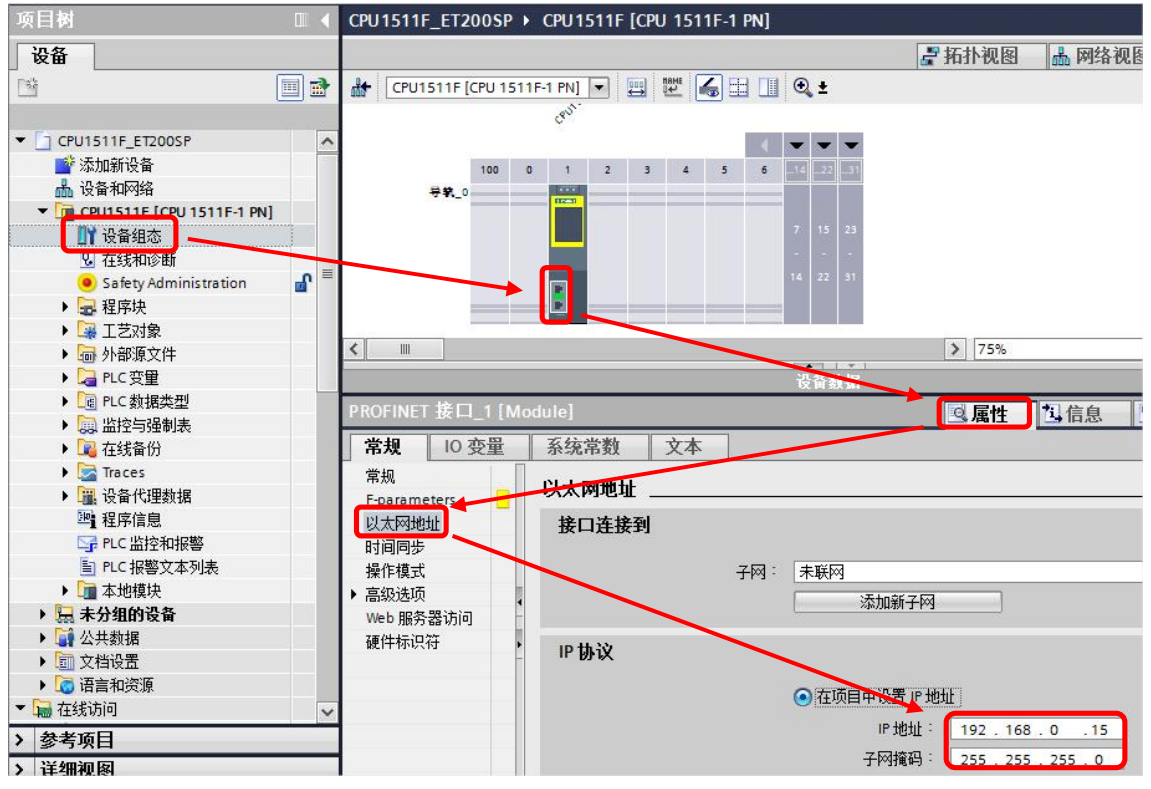

图 2-4 分配 IP 地址

5) 进入网络视图, 从右侧产品列表中找到 IM155-6 PN ST V3.3, 如图 2-5 所示。

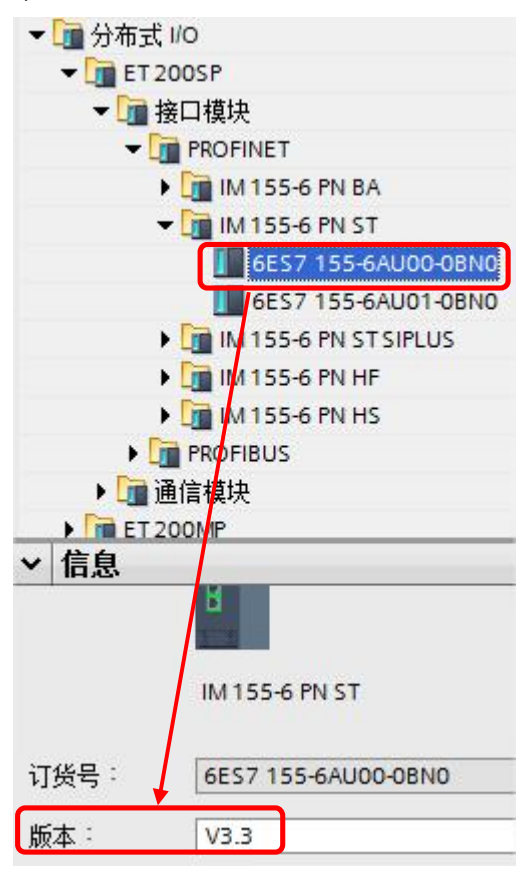

图 2-5 选择 ET200SP 站点

拖入 IM155-6 PN 到网络视图中, 如图 2-6 所示。

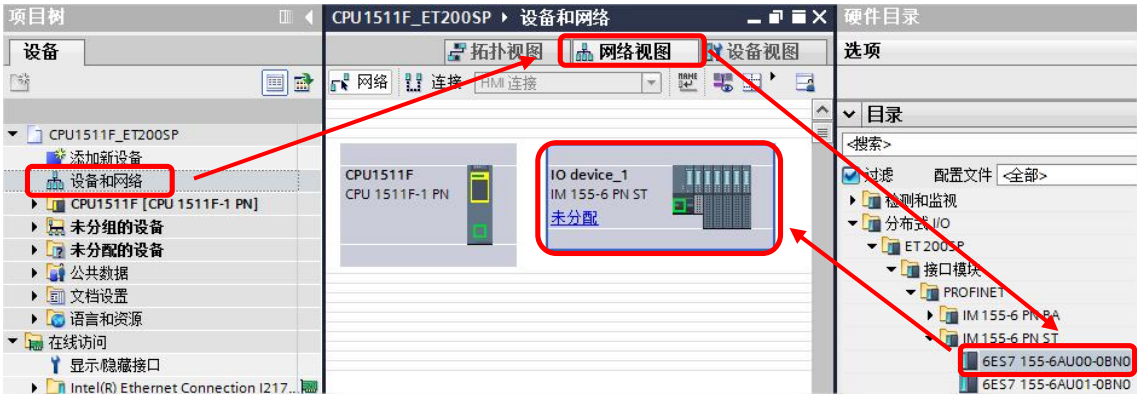

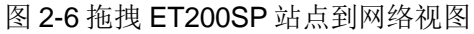

拖拽 CPU1511F 的以太网口到 IM155-6 PN 的以太网口, 建立网络连接, 如图 2-7 所示。

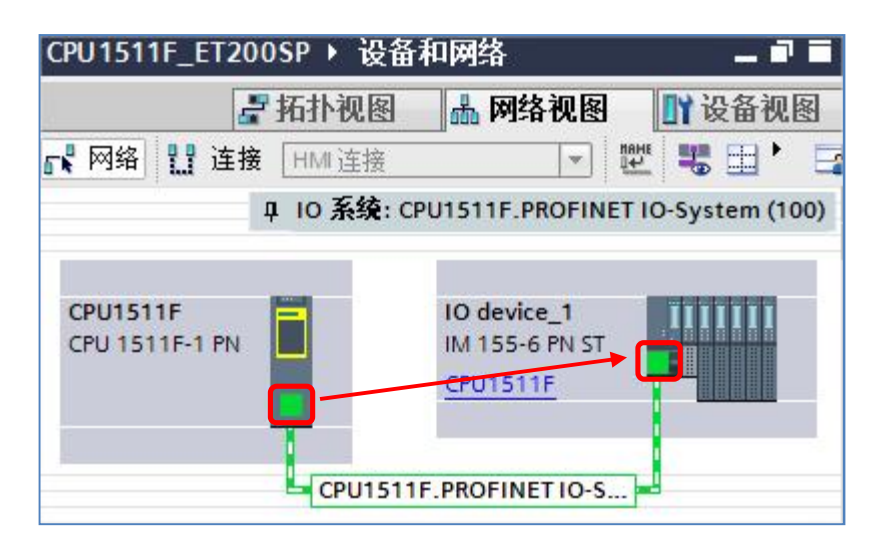

图 2-7 建立 ET200SP 网络连接

6) 为 IM155-6 PN 分配 IP 地址,首先在上图中双击 IM155 站点进入设备视图,在属性页面 中点击"以太网地址"选项,在右侧页面中修改 IP 地址为" 192.168.0.155", 如图 2-8 所示。(绿色方框中的名称作为后面章节要用到的 ET200SP 站 Device Name)

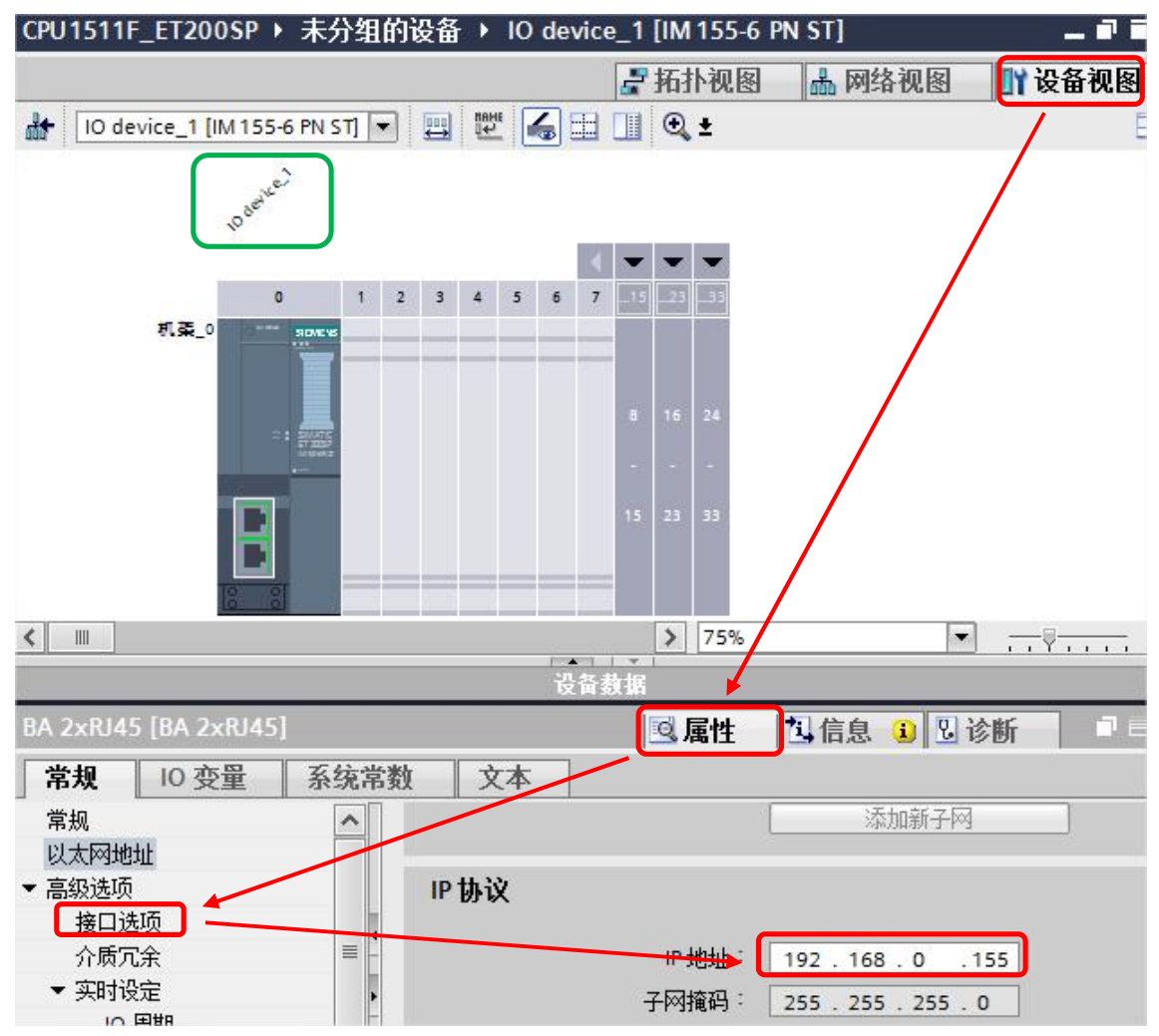

图 2-8 分配 IM155-6 PN ST 的 IP 地址

#### ■ 拓扑视图 品 网络视图 ■ 设备视图 选项 HEGEOLOGEN  $\overline{\mathbf{a}}$ Parocks , Andrew Assessment DISCRIPTION AND  $\overline{\phantom{a}}$ MEANDOREE B ▼日录 FRANDE ARANDE 10 device.  $\blacksquare$ d搜索> □过滤 配置文件 全部> **FEDI SXNAMURHE**  $\begin{array}{c|c|c|c|c} \hline 1 & \mathbf{w} & \mathbf{w} \end{array}$  $\overline{\phantom{a}}$ FILE-DI 8x24VDC HF  $3 \ 4 \ 5 \ 6 \ 7$ ...23 6ES7 136-6BA00-0CA0  $\overline{2}$  $\overline{1}$  $\circ$ 机架\_0  $\frac{1}{2}$  DQ  $\blacktriangleright$   $\Box$  Al  $\frac{1}{2}$  AQ ■通信模块 ■站扩展  $\frac{1}{2}$  PM ▶■工艺模块 E ▶ □ 电机起动器 ▼■服务器模块 [ 6ES7 193-6PA00-0AA0  $\triangleright$  88% ē. **FET 200AL**

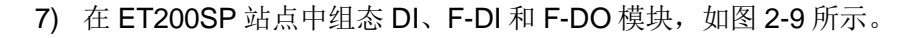

图 2-9 添加 ET200SP 站点模块

8) 至此硬件组态已完成,选中 CPU1511F,点击"编译"按钮,无报错后点击"下载"按 钮, 在弹出的"扩展的下载到设备"窗口中, 选择"接口/子网的连接"类型为 PN/IE 1, 点击"开始搜索"按钮,在"选择目标设备"中选中已找到设备,点击"下载"按钮进 行硬件组态下载,如图 2-10 所示。

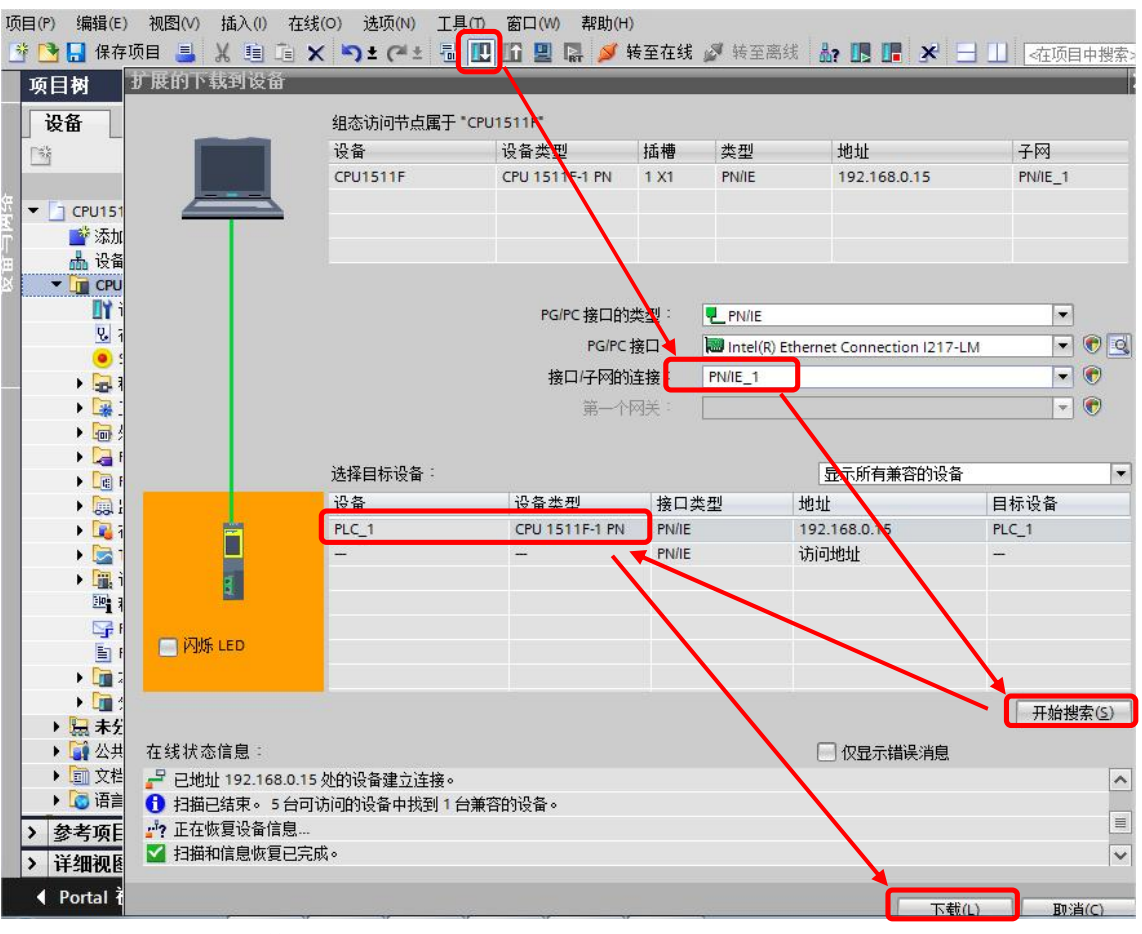

图 2-10 编译并下载硬件组态

Copyright © Siemens<br>AG Copyright year<br>All rights reserved Copyright ã Siemens AG Copyright year All rights reserved

在弹出的下载预览窗口中,选择"全部停止"动作,点击"装载"按钮,勾选"全部启 动"选项,点击"完成"后 CPU 将进入 RUN 模式,如图 2-11/12 所示。

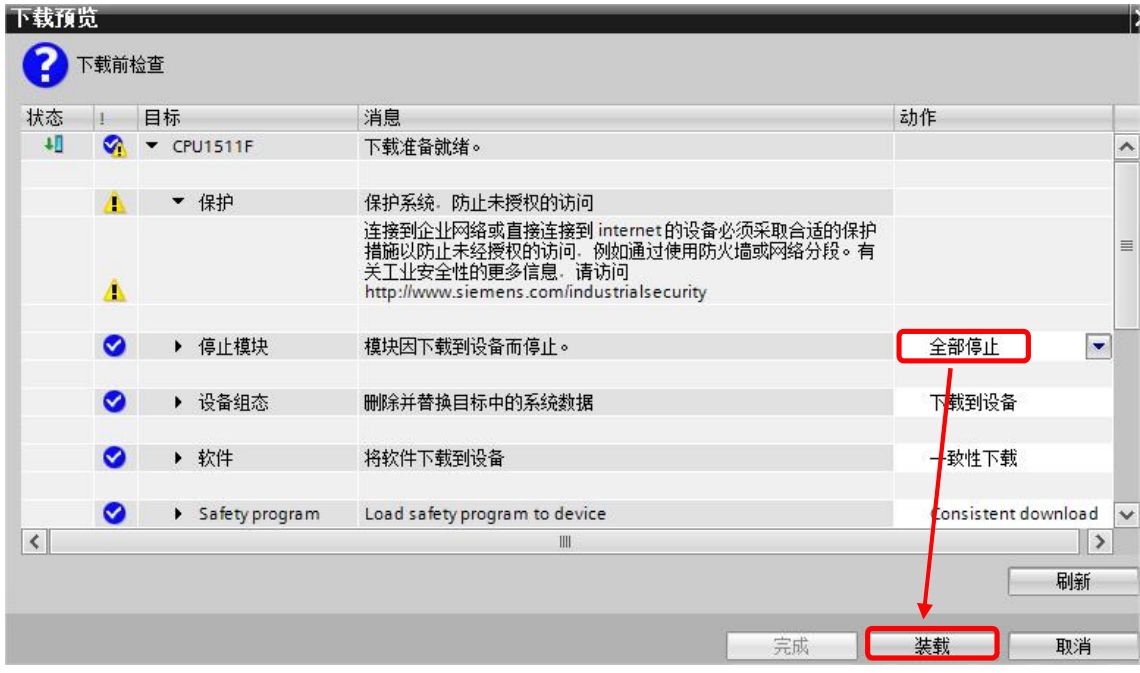

图 2-11 停止全部模块

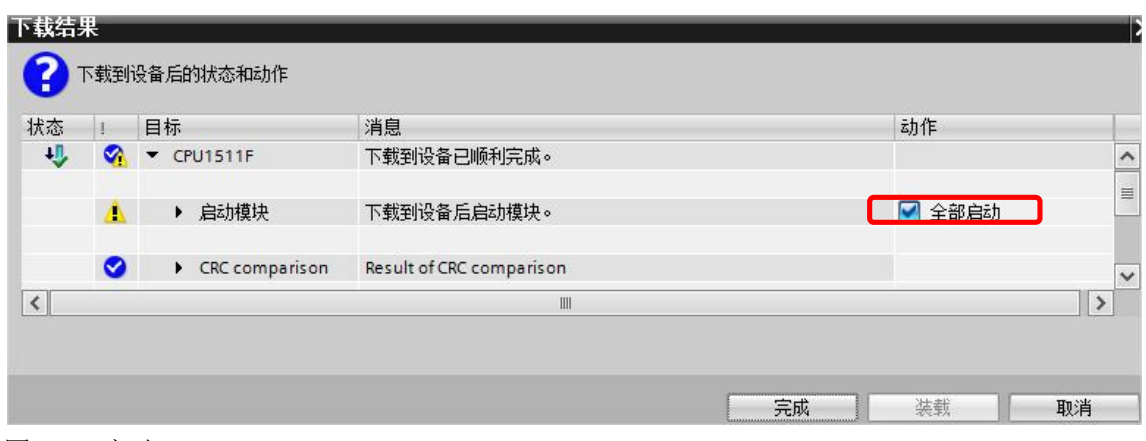

图 2-12 启动 CPU

9) 分配 ET200SP 设备名称, 首先在网络视图中选中 IM155 站点, 点击鼠标右键中"分配 设备名称",如图 2-13 所示。

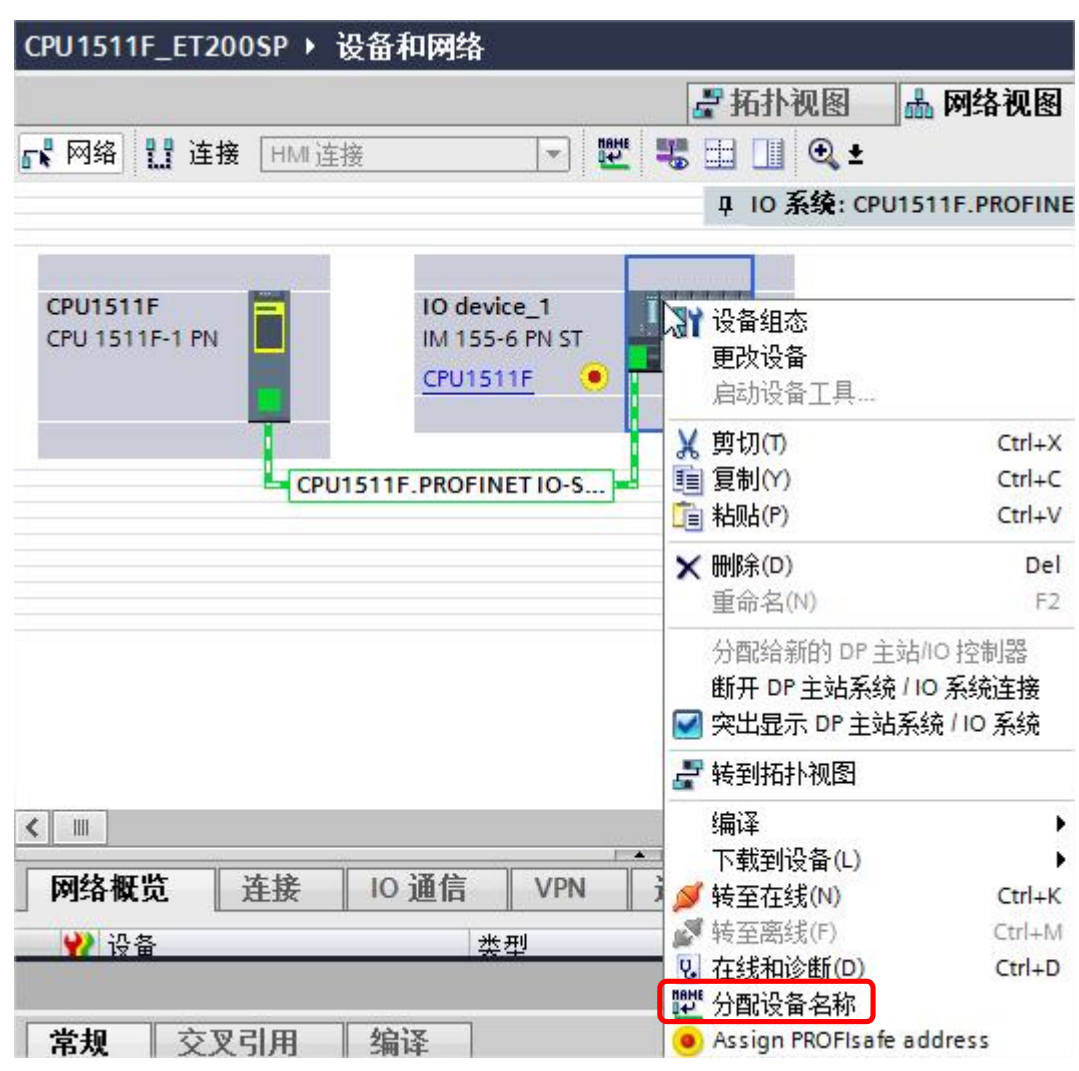

图 2-13 分配设备名称

在弹出的新对话框中选择待分配的设备名称"io device\_1"(图 2-8 中绿色方框为 IM151-3PN 的设备名称),点击"更新列表"按钮,然后选中目标设备的 MAC 地址,点击"分配 名称"按钮即可,如图 2-14/15 所示。

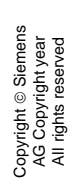

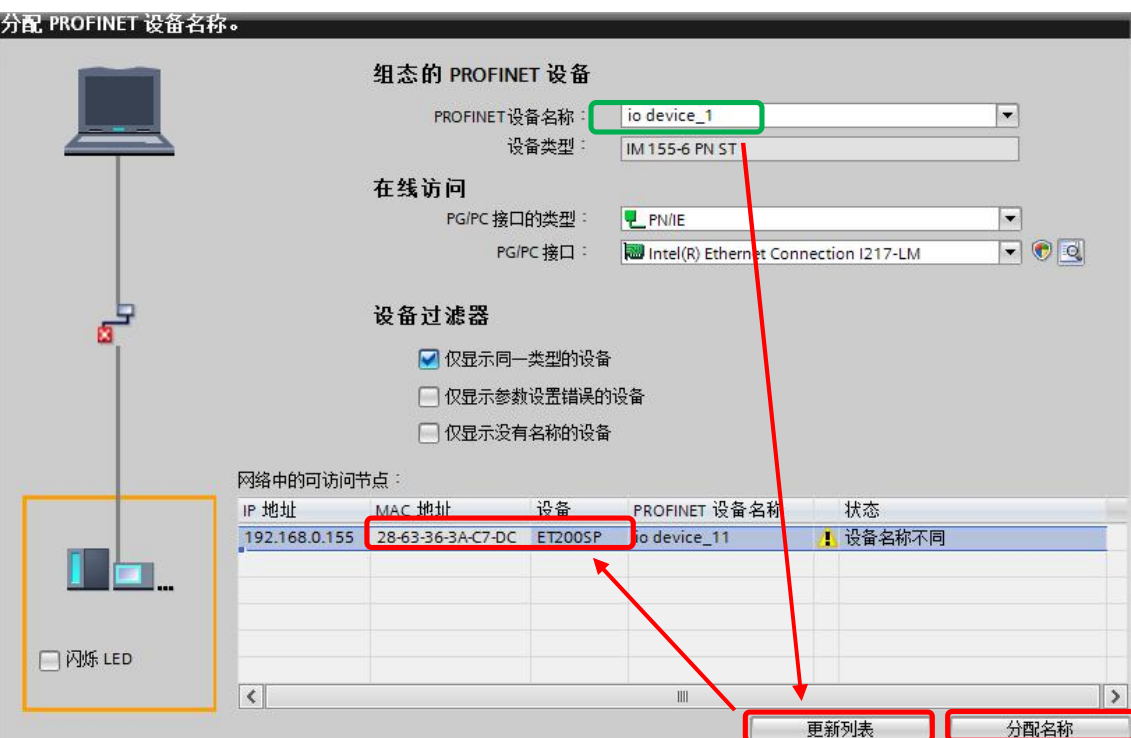

图 2-14 分配设备名称前

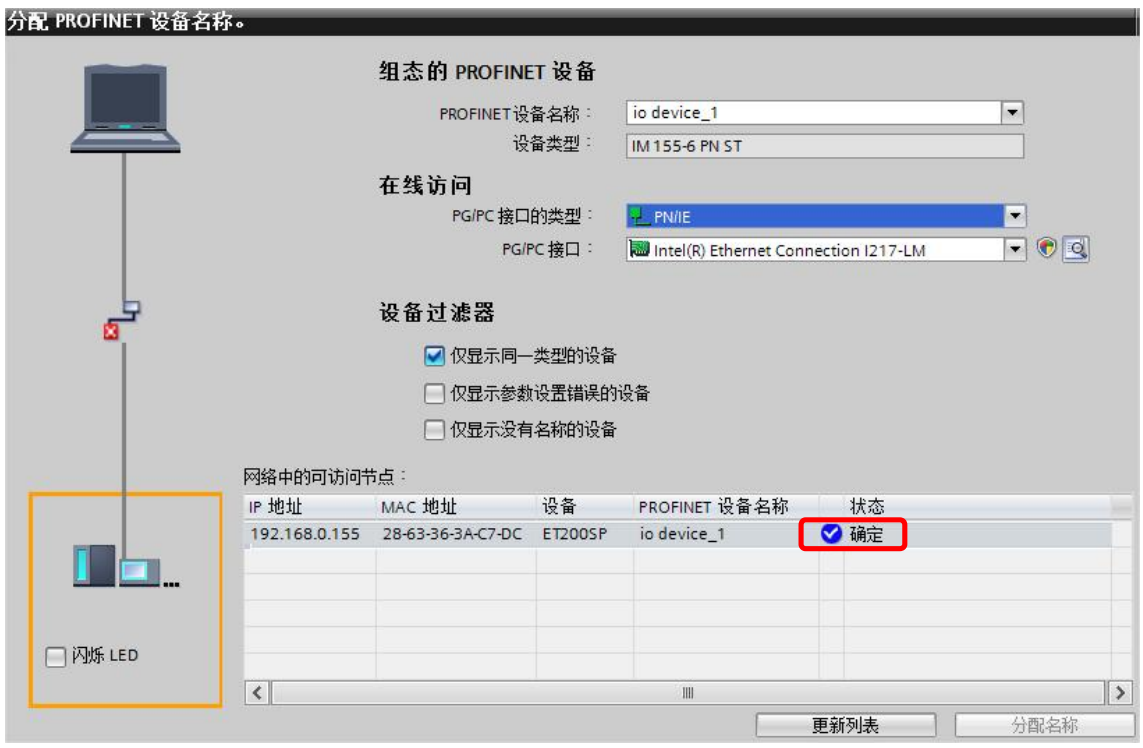

图 2-15 分配设备名称后

10) 分配安全模块 F 目标地址, 首先在网络视图中选中 IM155 站点, 点击鼠标右键中"分配 Profisafe 地址", 如图 2-16 所示。

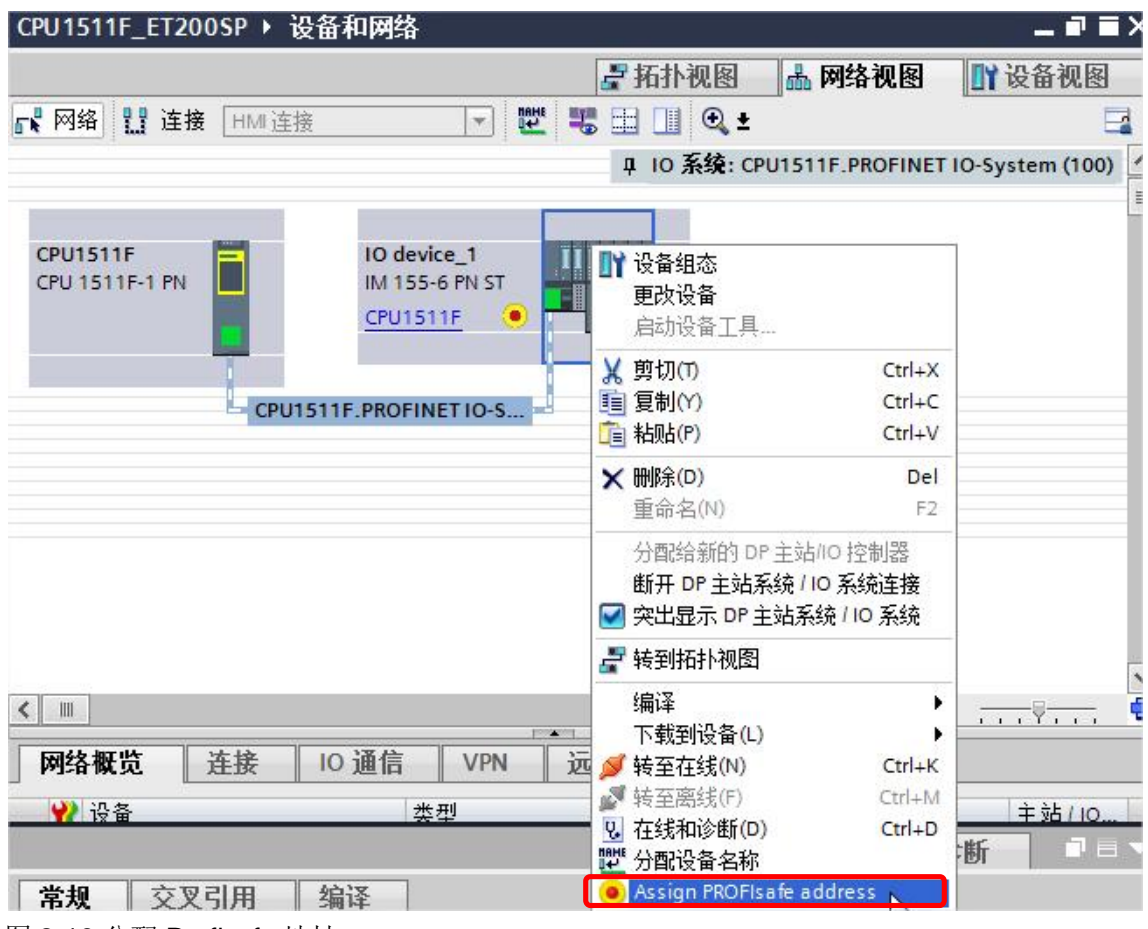

图 2-16 分配 Profisafe 地址

在弹出的新对话框中,勾选带有黄色标签的安全模块,点击"Identification"按钮,然后勾 选右侧待确认的安全模块,点击"Assign PROFIsafe addr..."按钮即可,如图 2-17/18 所示。

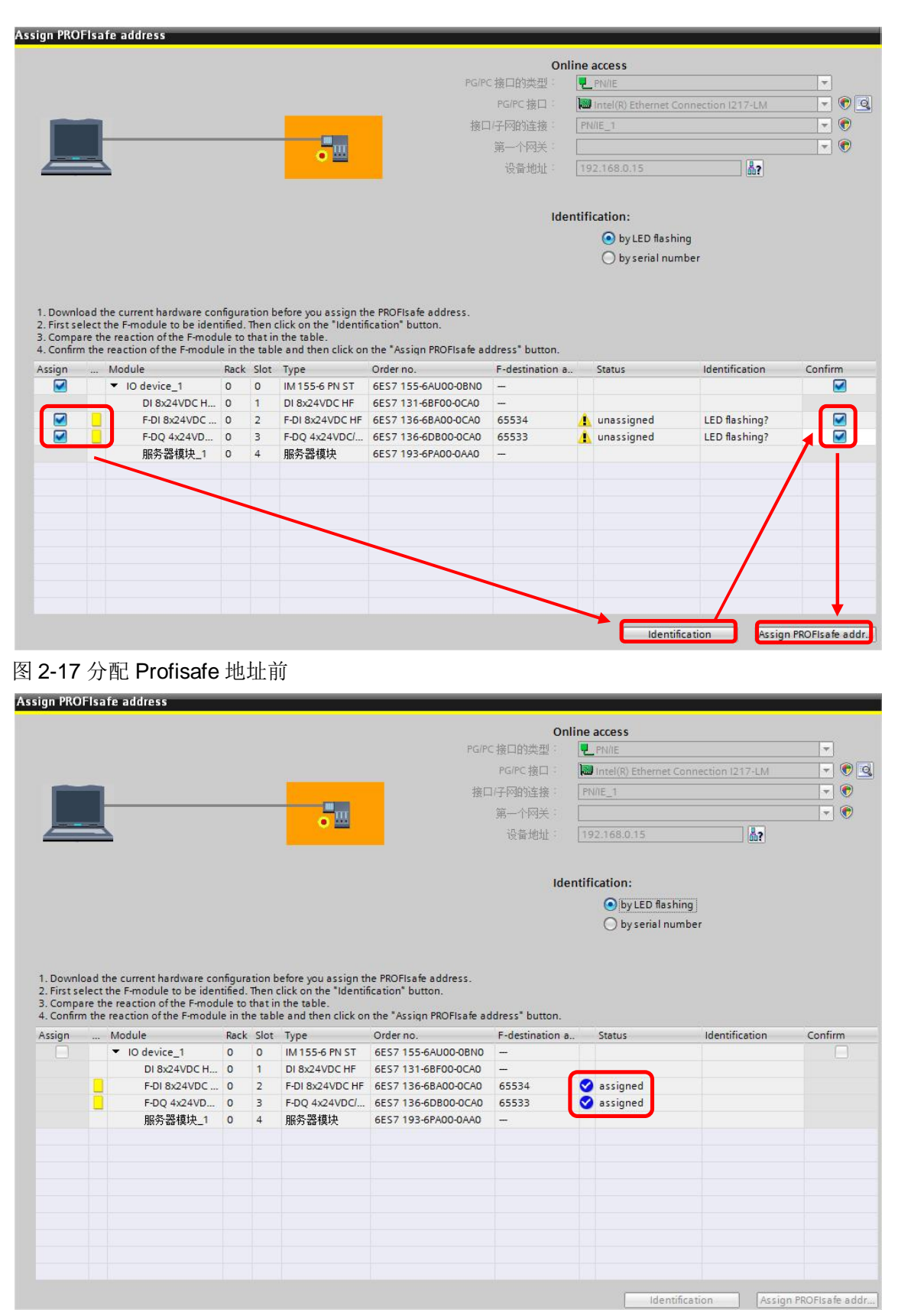

图 2-18 分配 Profisafe 地址后

### <span id="page-16-0"></span>**2.3** 软件编程

现在通过一个程序实例来了解安全程序的配置过程,实现安全停车功能。当没有急停信 号时, DO 点 (Q6.0) 为 1 信号; 当急停信号到来或急停信号故障时, Q6.0 输出为 0 信号。 当急停信号离去或故障恢复时,应答请求 ACK\_REQ 变为 1,再经过故障确认信号 I0.1 脉 冲信号去钝, Q6.0 再次输出 1 信号。

硬件接线:

从站 F-DO 模块: DO0 仅观察模块输出点指示灯状态。

从站 F-DI 模块: DI0/4 接 1oo2 equivalent 急停开关; DI1/5 接 1oo2 equivalent 故障确 认开关。

1) 在项目编译完成后,系统会自动生成安全主程序块,如图 3-1 所示。

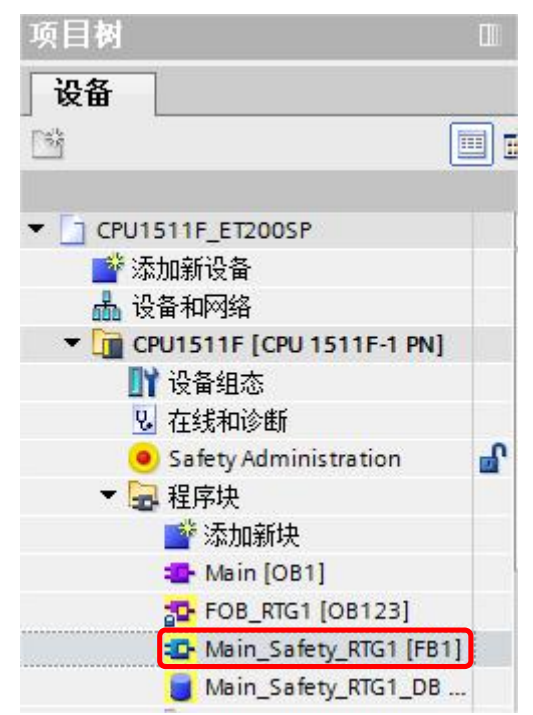

图 3-1 安全程序块

2) 打开安全主程序块 FB1, 在右侧安全功能库中调用 ESTOP1 急停功能块, E\_STOP 输 入管脚填写急停开关的硬件地址 I0.0, ACK 管脚填写故障复位开关的硬件地址 I0.1, Q 管脚填写 Q6.0, ACK\_REQ 为请求复位状态, 分配地址 M0.0 进行监控, 如图 3-2 所示。

Copyright © Siemens<br>AG Copyright year<br>All rights reserved Copyright ã Siemens AG Copyright year All rights reserved

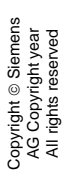

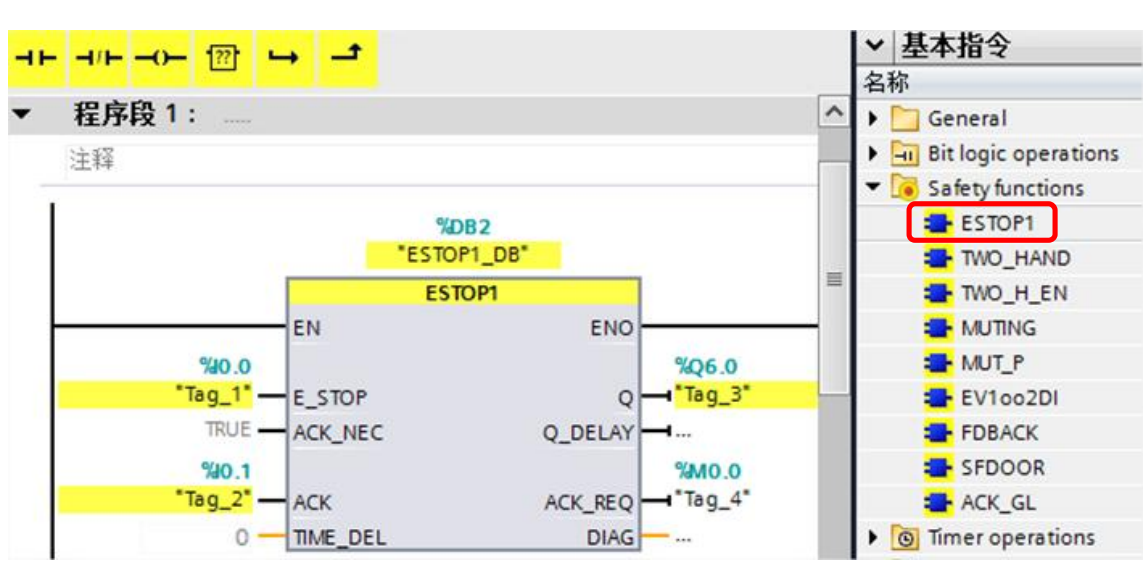

图 3-2 安全主程序

3) 点击"编译"按钮,无错误后点击"下载"按钮,在弹出的对话框中选择"全部停止" 动作,如图 3-3 所示。

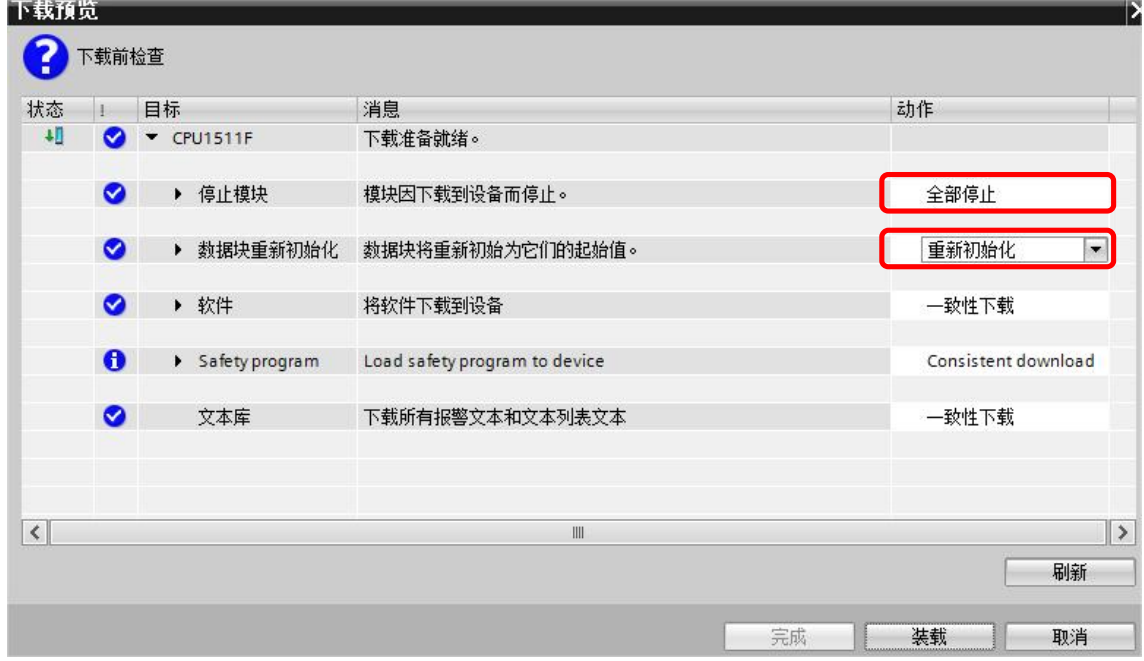

图 3-3 安全程序编译并下载

4) 打开安全程序块 FB1, 点击监控按钮, 急停信号 10.0 为 1, 表明没有按下急停按钮, 故 输出 Q 为 1, 如图 3-4 所示。

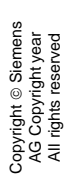

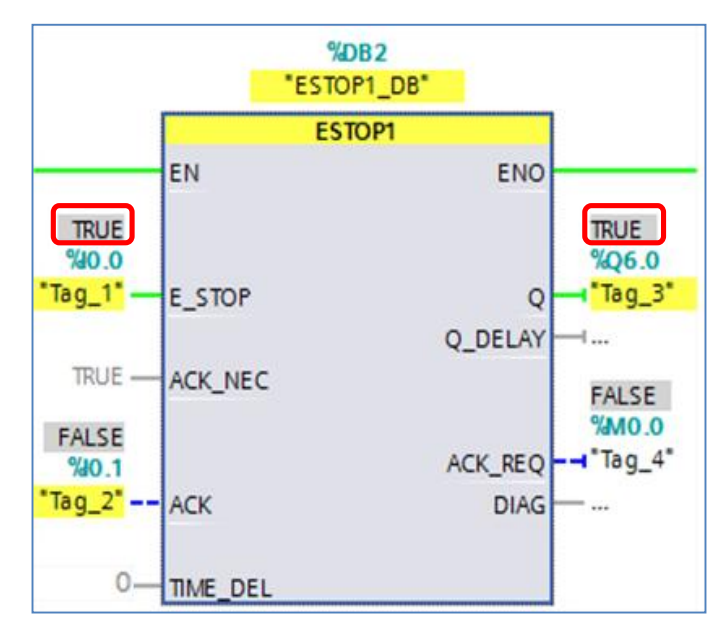

图 3-4 急停程序块

# <span id="page-19-0"></span>**3** 安全模块钝化及去钝

## **3.1** 模块钝化

<span id="page-19-1"></span>在图 3-4 状态下,急停信号的双通道其中一路信号丢失,导致通道差异,安全模块会自 动检测到外部信号错误,并使模板钝化,此时安全模块 DIAG 指示灯会红色闪烁, I0.0 输入状态变为 0(保持安全值输入), 这时 Q 点输出变为 0。

1) 通过直接读取安全模块的诊断信息,可获取错误信息,如图 4-1 所示。

...11F\_ET200SP → 未分组的设备 → IO device\_1 [IM 155-6 PN ST] → F-DI 8x24VDC HF\_1

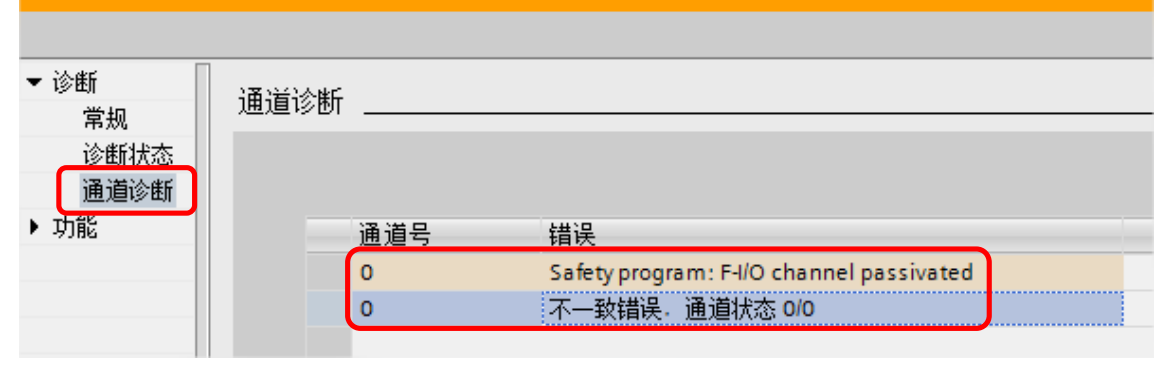

图 4-1 模块诊断信息

2) 在程序中,可以通过访问该安全信号模块的 F-I/O DB 来读取模块的工作状态。本例中 该 F-I/O DB 为 DB30002, 通过观察 PASS\_OUT 和 QBAD 的位状态, 此位为 TRUE, 则模块已经钝化,如图 4-2 所示。

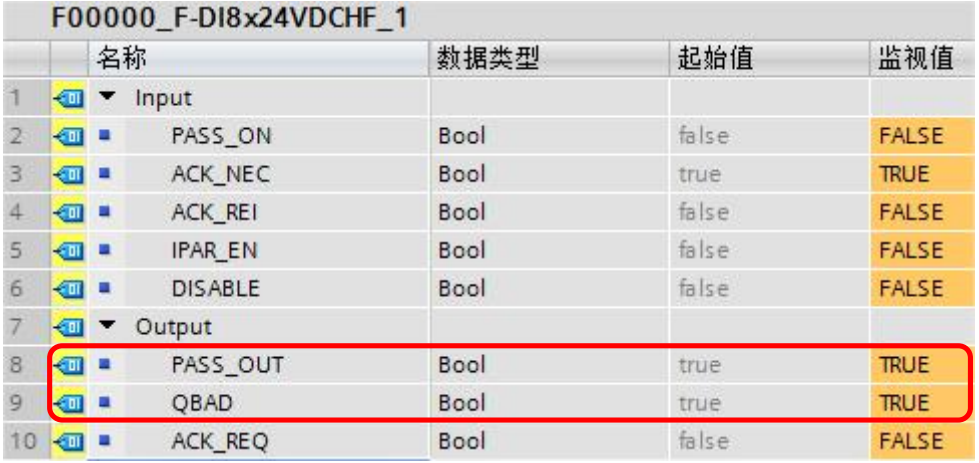

图 4-2 模块 F-DB 状态—故障

Copyright ⊚ Siemens<br>AG Copyright year<br>All rights reserved Copyright ã Siemens AG Copyright year All rights reserved

# <span id="page-20-0"></span>**3.2** 模块去钝化

Copyright ⊚ Siemens<br>AG Copyright year<br>All rights reserved Copyright ã Siemens AG Copyright year All rights reserved

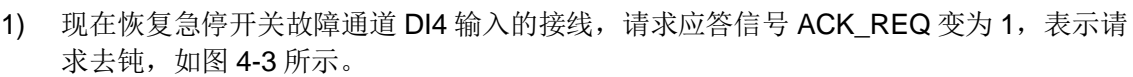

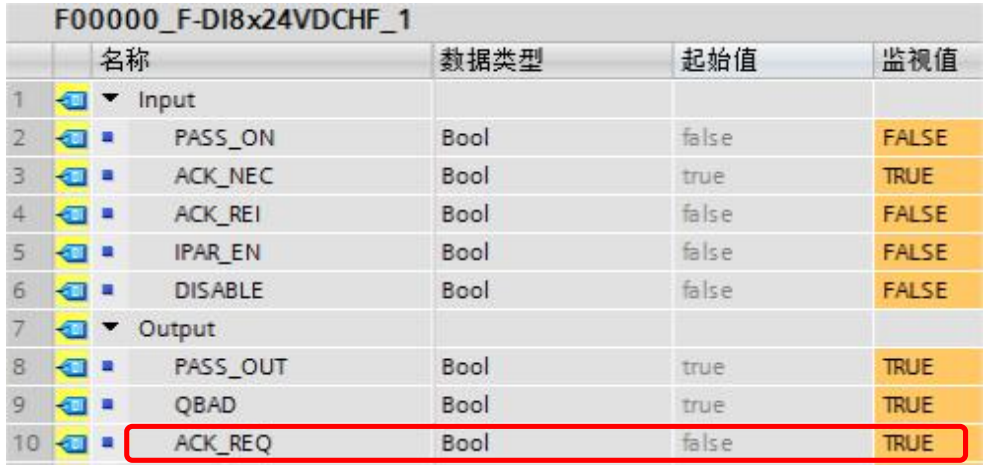

图 4-3 模块 F-DB 状态—故障恢复请求

2) 置位 ACK\_REI, 给出应答信号, 完成去钝。只有去钝后, 在安全程序中才能读到 10.0 的输入值状态。这时需要在安全程序块 FB1 中编程通过 M 位来置位 ACK\_REI 位, 如 图 4-4 所示。

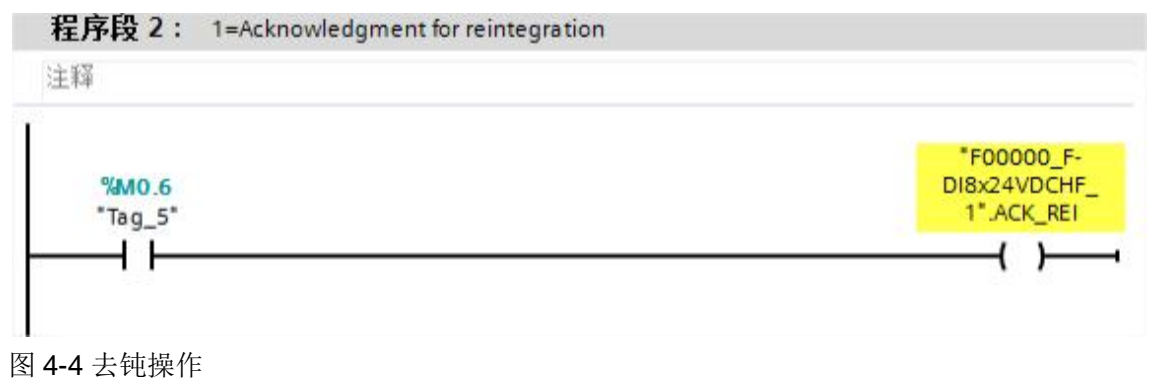

3) 当 M0.6 上升沿触发后,去钝完成,模块恢复正常,但急停程序块还需要进行软件复位, 此时 ESTOP1 的输出管脚 ACK\_REQ 为 1, 表示程序块请求去钝化, 如图 4-5 所示。

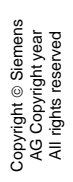

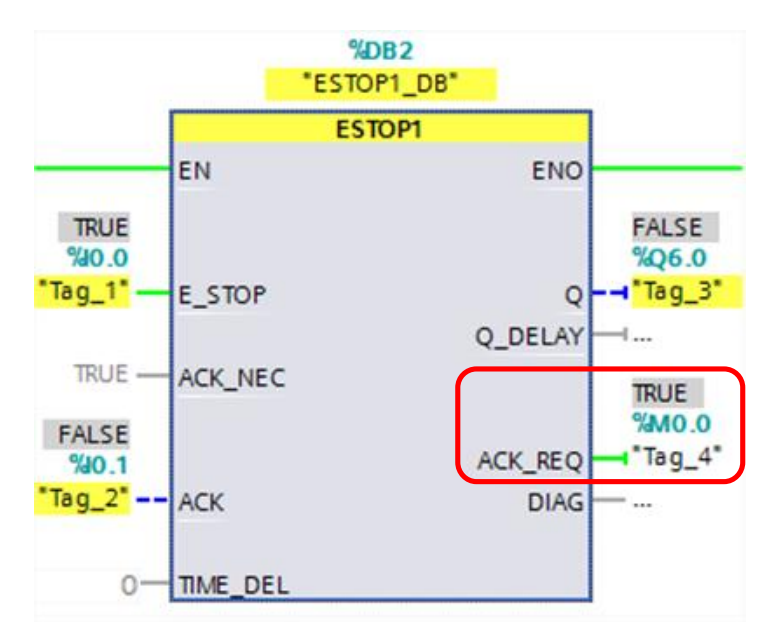

图 4-5 程序块请求去钝

4) 去钝 ESTOP1 功能块, 只需提供输入管脚 ACK 一个上升沿信号即可, 本例中 10.1 输入 为 1 后, 在 10.0 急停按钮正常状态下, Q6.0 恢复输出, 如图 4-6 所示。

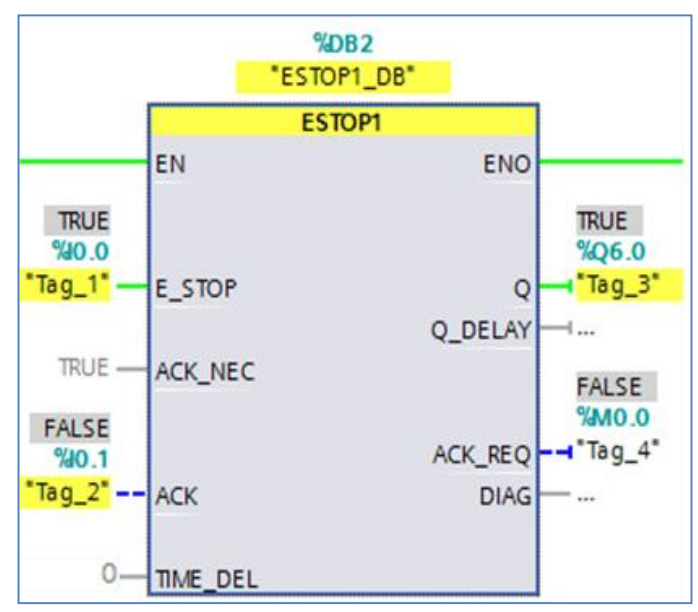

图 4-6 程序块去钝完成